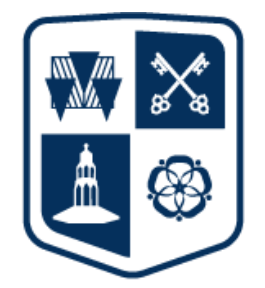

## NORTHAMPTON **HIGH SCHOOL**

## HOW TO LOG ON TO FIREFLY

And how to reset a password.

Rittler, Payat (NHS staff) p.rittler@nhs.gdst.net **Firefly** is Northampton High School's VLE (Virtual Learning Environment). It contains a huge range of resources for students, including functions for setting PREP (tasks) and information about timetables and other vital elements relating to each pupil's school life. For parents it has links to pupil details, learning resources, surveys and other useful information about the school.

To access Firefly, for students in the Senior School, please follow the link below or copy and paste it into your browser's address bar.

[https://northamptonhigh.fireflycloud.net](https://northamptonhigh.fireflycloud.net/)

For pupils in the Junior School, please follow the link below or copy and paste it into your browser's address bar.

[https://northamptonhighjs.fireflycloud.net](https://northamptonhighjs.fireflycloud.net/)

Then you'll see the logon screen.

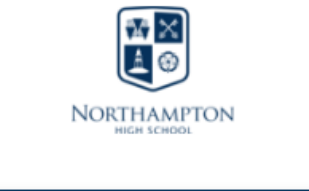

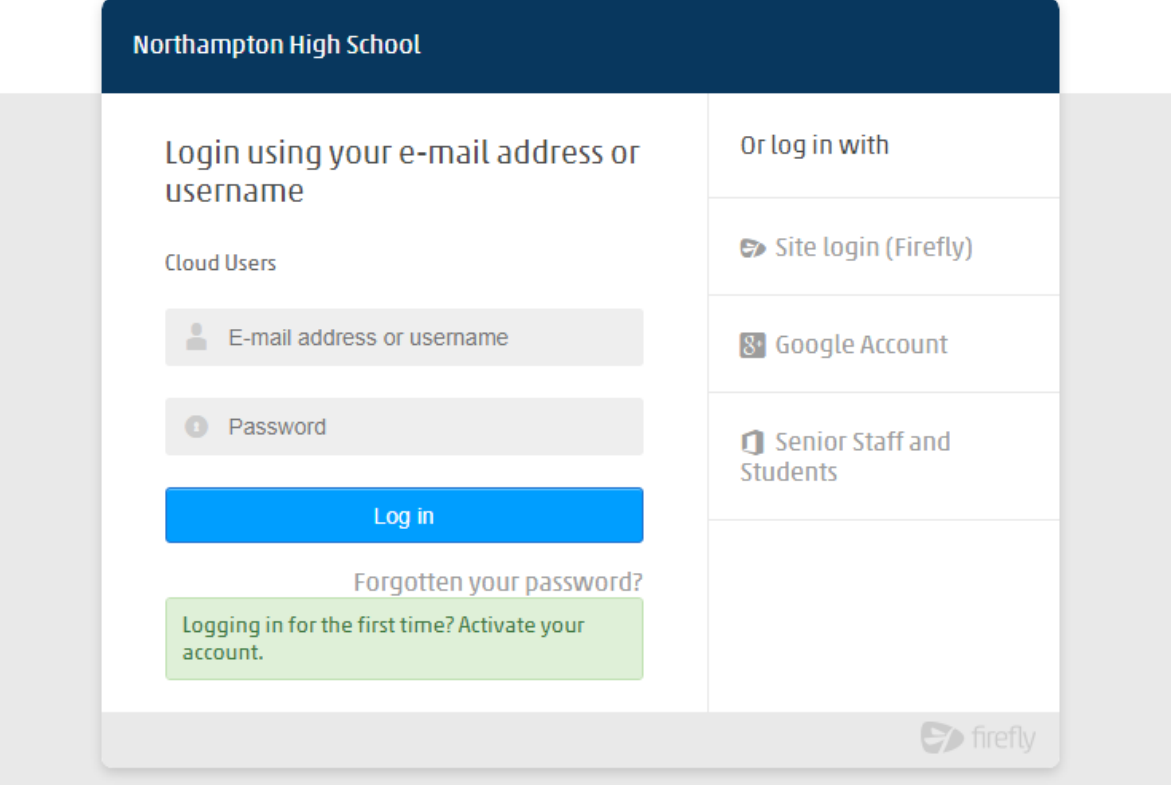

**If it is your first time logging on to Firefly**, click on the green button that says 'Logging in for the first time? Activate your account'.

Then you will see the screen below.

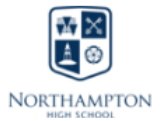

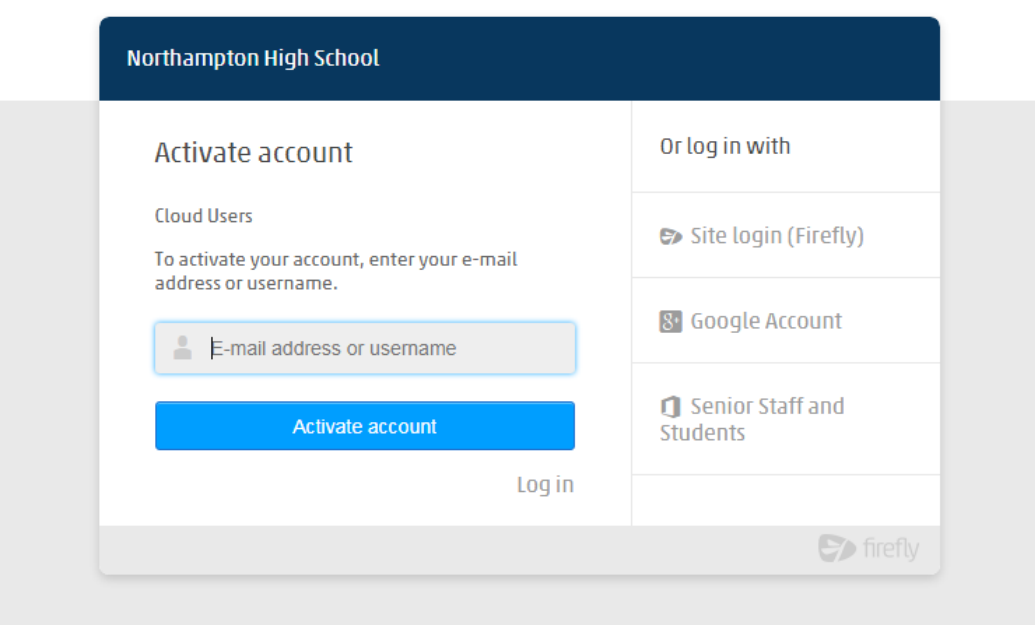

Enter the email address that you have provided as your **main and primary contact** to the school and then click on 'Activate account'. It is important that you use the same email address that we have on our systems for you.

If Firefly recognises the email address, you will see the message below.

## Check your mailbox!

An e-mail with details of how to access your account has been sent to your registered address.

Go to your inbox and look for a message from Northampton High School and 'Activate account for Northampton High School' in the subject. Open the message and this is what it should look like.

NORTHAMPTON HIGH SCHOOL ACTIVATE ACCOUNT Hi Payat Rittler To access your new account and set a password, please use the link below: **Activate account** If you did not request a password reset or account activation please ignore this message.

Clicking on the 'Activate Account' link will take you to where you can enter a password.

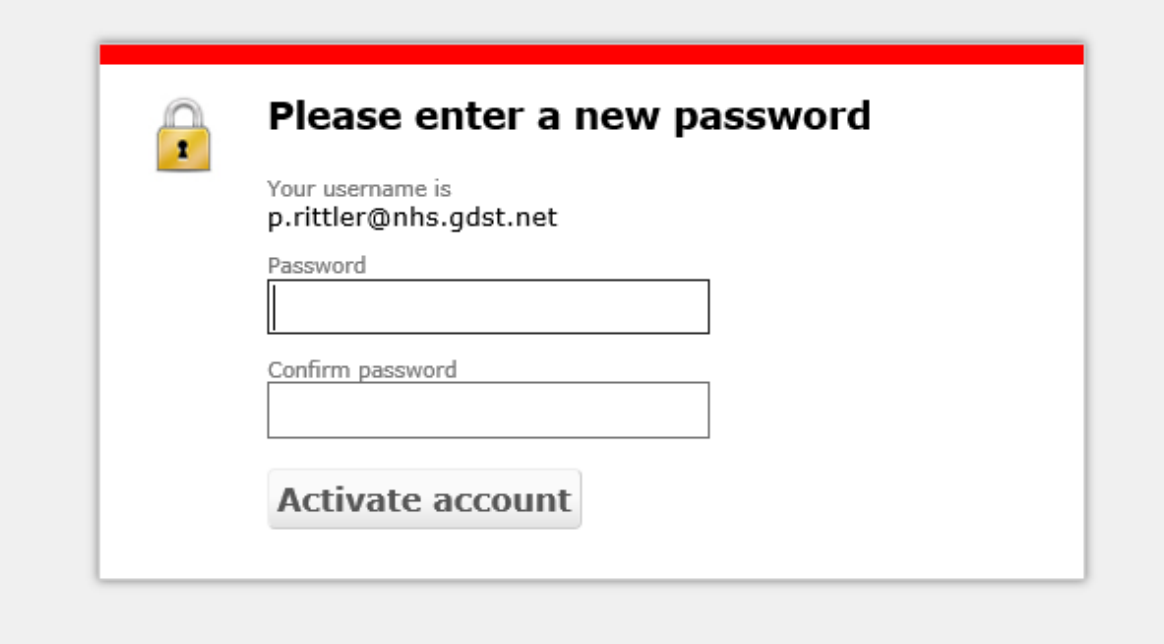

Put in a password of your choice and confirm it. Clicking on the Activate account button will take you to the Parent's Dashboard which will look similar to the screen shot below. The Junior School version will be green.

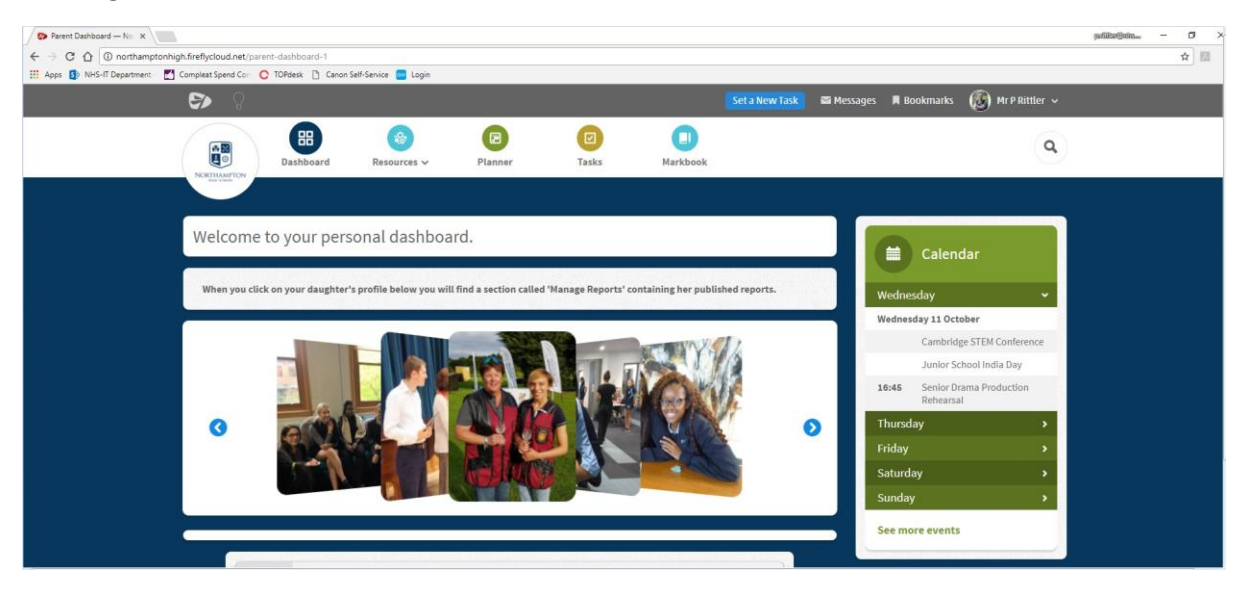

If you forget or want to reset your password, please click the links on the login page and follow the instructions.

For any questions, please contact the school on [admin@nhs.gdst.net](mailto:admin@nhs.gdst.net) and state 'Firefly' in the subject line.